# Consuming Web Dynpro components in Visual Composer.

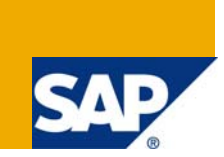

#### **Applies to:**

Visual Composer for SAP enhancement package 1 for SAP NetWeaver Composition Environment 7.1

#### **Summary**

A step by step guide for translating Visual Composer Applications.

**Author(s):** Jarrod Williams **Company:** SAP **Created on:** 01 December 2008

#### **Author Bio**

Jarrod is a Visual Composer Solution Expert working in the Visual Composer Solution Office.

## **Table of Contents**

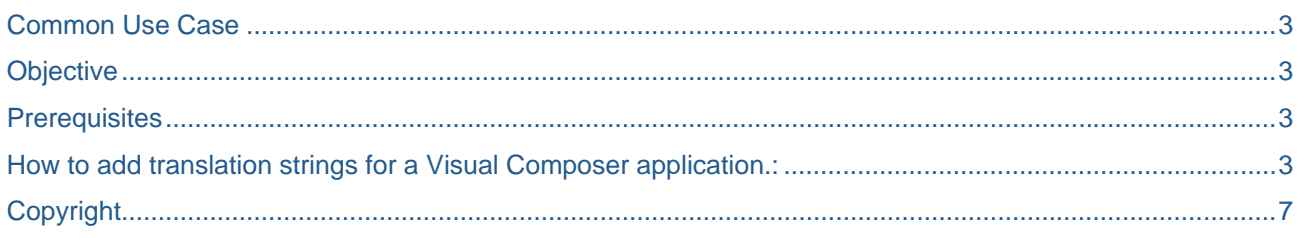

## <span id="page-2-0"></span>**Common Use Case**

This document describes the procedure for adding translation strings to a Visual Composer application.

## **Objective**

By the end of this tutorial you will be able to:

Edit the necessary files allowing a Visual Composer application to be viewed in different languages.

### **Prerequisites**

You have an Ehp1 of Composition Environment 7.1 running with at least one Visual Composer application deployed. You will also need access to the SAP application server; this includes administrative rights to be able to run the Config tool.

### **How to add translation strings for a Visual Composer application.:**

#### **Prerequisite**

To edit the necessary files you will need access to the AS Java Configtool, this tool is normally installed with the application server and can be found in the \usr\sap\CIP\J00\j2ee\configtool directory.

You will also need a user with administrative permissions.

#### **In the Configtool**.

- Connect to the server and open the configtool.bat (usually at \usr\sap\CIP\J00\j2ee\configtool)
- Switch to configuration editor mode:

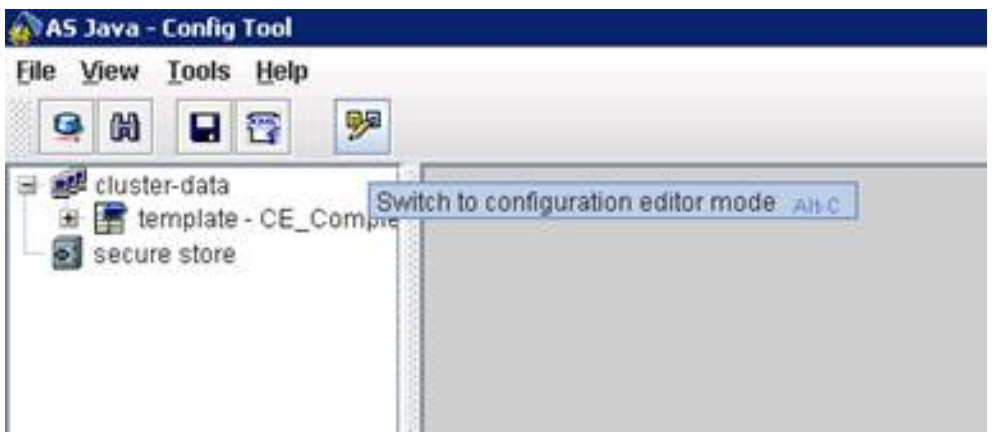

choose developmentserver→ ClientWorkspaces→ sap.com\_UWSoftwareComponen→model name \_impl

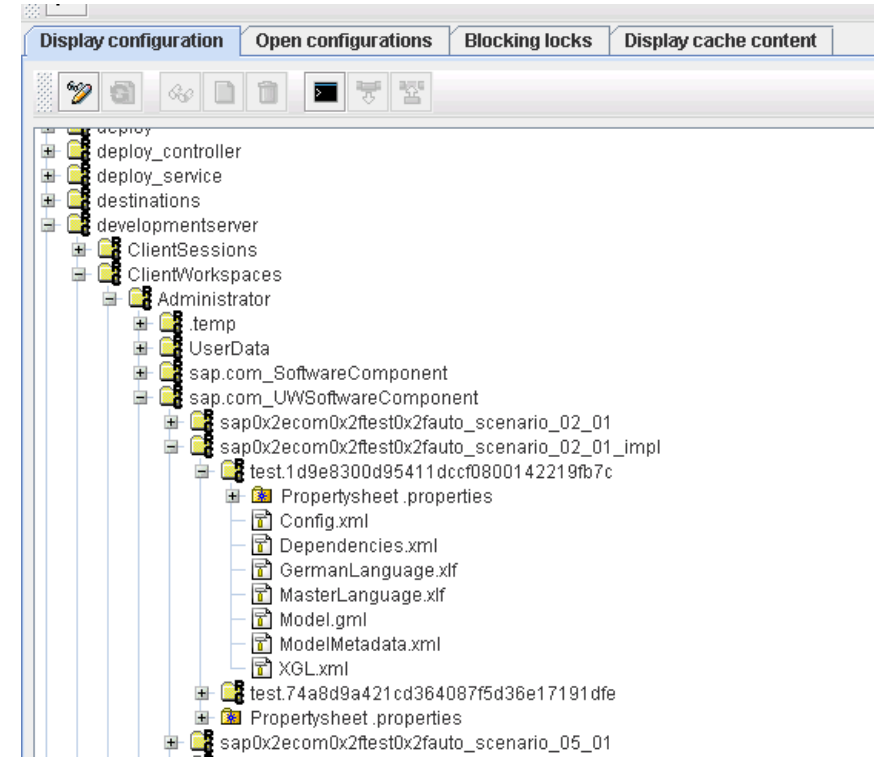

- double click on MasterLanguage.xlf->Download and save it (desktop) with different name (GermanLanguage.xlf) and press the OK button
- open the copy of the MasterLanguage.xlf and edit it: change the source-language="en" to sourcelanguage="de" , this is the 2 letter language code for the target language.
- Change also the names of Interactors and field Labels.

For example: Change from

<trans-unit id="15ac7pm3n062pd4b9knhd" maxwidth="255" resname="15ac7pm3n062pd4b9knhd" translate="yes">

<source>Bank Ctry</source>

</trans-unit>

To

<trans-unit id="15ac7pm3n062pd4b9knhd" maxwidth="255" resname="15ac7pm3n062pd4b9knhd" translate="yes">

<source>Bank Ctry\_de</source>

</trans-unit>

- Go back to the Configtool and Switch to the Edit Mode (Press the **Button**)
- Choose the <service proxy name> and press the  $\Box$  button (create node...)
- In the Create Window, choose the File Entry and press the Upload button.
- Choose the XLF file that you are downloaded before(GermanLanguage.xlf)

![](_page_4_Picture_146.jpeg)

- Press the **Create** button
- Press the **Close Window** button
- Go to user management and change the user's language to German.
- Go back to Visual Composer and Deploy the model again.
- Test that all the Interactor Names and Field Label names are translated according to the strings that you inserted before in the GermanLanguage.xlf file.

![](_page_5_Picture_26.jpeg)

**Note:** For this translation to work the user has to have his/her language set in the user management .

## **Related Content**

For more information, visit the [User Interface Technology homepage](https://www.sdn.sap.com/irj/sdn/nw-ui).

## <span id="page-7-0"></span>**Copyright**

#### © 2008 SAP AG. All rights reserved.

No part of this publication may be reproduced or transmitted in any form or for any purpose without the express permission of SAP AG. The information contained herein may be changed without prior notice.

Some software products marketed by SAP AG and its distributors contain proprietary software components of other software vendors.

Microsoft, Windows, Outlook, and PowerPoint are registered trademarks of Microsoft Corporation.

IBM, DB2, DB2 Universal Database, OS/2, Parallel Sysplex, MVS/ESA, AIX, S/390, AS/400, OS/390, OS/400, iSeries, pSeries, xSeries, zSeries, System i, System i5, System p, System p5, System x, System z, System z9, z/OS, AFP, Intelligent Miner, WebSphere, Netfinity, Tivoli, Informix, i5/OS, POWER, POWER5, POWER5+, OpenPower and PowerPC are trademarks or registered trademarks of IBM Corporation.

Adobe, the Adobe logo, Acrobat, PostScript, and Reader are either trademarks or registered trademarks of Adobe Systems Incorporated in the United States and/or other countries.

Oracle is a registered trademark of Oracle Corporation.

UNIX, X/Open, OSF/1, and Motif are registered trademarks of the Open Group.

Citrix, ICA, Program Neighborhood, MetaFrame, WinFrame, VideoFrame, and MultiWin are trademarks or registered trademarks of Citrix Systems, Inc.

HTML, XML, XHTML and W3C are trademarks or registered trademarks of W3C®, World Wide Web Consortium, Massachusetts Institute of Technology.

Java is a registered trademark of Sun Microsystems, Inc.

JavaScript is a registered trademark of Sun Microsystems, Inc., used under license for technology invented and implemented by Netscape.

MaxDB is a trademark of MySQL AB, Sweden.

SAP, R/3, mySAP, mySAP.com, xApps, xApp, SAP NetWeaver, and other SAP products and services mentioned herein as well as their respective logos are trademarks or registered trademarks of SAP AG in Germany and in several other countries all over the world. All other product and service names mentioned are the trademarks of their respective companies. Data contained in this document serves informational purposes only. National product specifications may vary.

These materials are subject to change without notice. These materials are provided by SAP AG and its affiliated companies ("SAP Group") for informational purposes only, without representation or warranty of any kind, and SAP Group shall not be liable for errors or omissions with respect to the materials. The only warranties for SAP Group products and services are those that are set forth in the express warranty statements accompanying such products and services, if any. Nothing herein should be construed as constituting an additional warranty.

These materials are provided "as is" without a warranty of any kind, either express or implied, including but not limited to, the implied warranties of merchantability, fitness for a particular purpose, or non-infringement.

SAP shall not be liable for damages of any kind including without limitation direct, special, indirect, or consequential damages that may result from the use of these materials.

SAP does not warrant the accuracy or completeness of the information, text, graphics, links or other items contained within these materials. SAP has no control over the information that you may access through the use of hot links contained in these materials and does not endorse your use of third party web pages nor provide any warranty whatsoever relating to third party web pages.

Any software coding and/or code lines/strings ("Code") included in this documentation are only examples and are not intended to be used in a productive system environment. The Code is only intended better explain and visualize the syntax and phrasing rules of certain coding. SAP does not warrant the correctness and completeness of the Code given herein, and SAP shall not be liable for errors or damages caused by the usage of the Code, except if such damages were caused by SAP intentionally or grossly negligent.